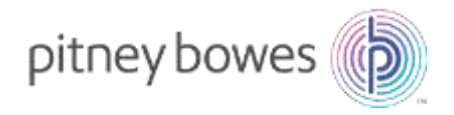

# 加スタマーポータル新規登録。登録内容変更ガイド

202205

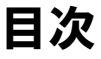

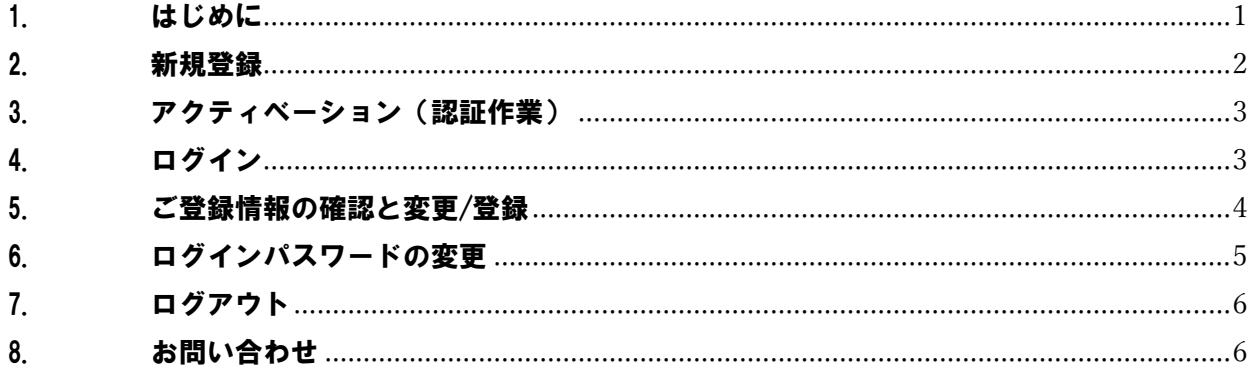

# <span id="page-2-0"></span>1. はじめに

本マニュアルでは、ピツニーボウズジャパン カスタマーポータルへの新規登録方法および登録内容の変更についてご説明して おります。

今後、カスタマーポータルでお取引をされる際はそれぞれのサービスマニュアルをご参照ください。 アクセス方法、ご利用方法につきましては以下をご確認ください。

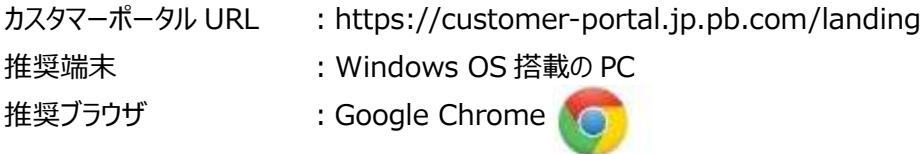

【ご注意】

- ご利用にはメールアドレスが必要です。ドメイン名 pb.com からのメールが受信できる環境をご用意ください。
- 本サイトは、予告なくメンテナンスを実施する場合があります。アクセスができない場合は、しばらくたってから再操作をお 願い致します。
- ⚫ メンテナンス時間中は、操作を正常に行えない場合があります。
- お客様にてパスワードの管理をお願い致します。お客様にて変更されたパスワード(本パスワード)をお答えすることは できかねます。

本マニュアルは、サインインページ「リソース」の下にございます。

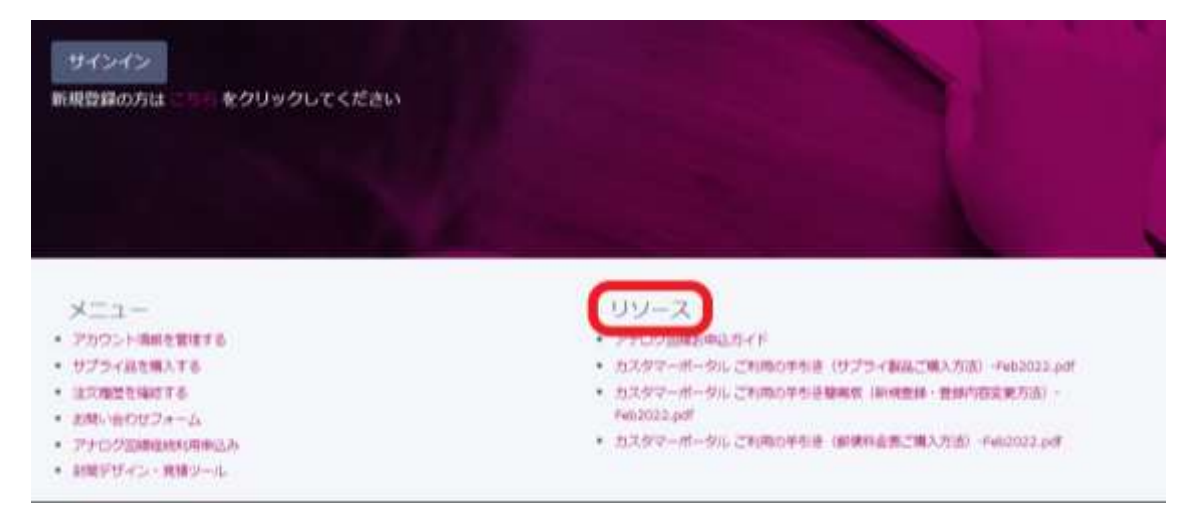

弊社からの各種お知らせに関しまして、こちらに通知が表示されますのでご確認ください。

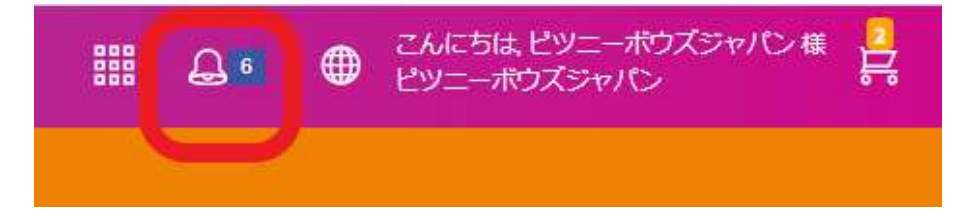

お問合せ先:

カスタマーポータル登録に関するお問合せ [:CP\\_Reg@pb.com](mailto:CP_Reg@pb.com)

## <span id="page-3-0"></span>2. 新規登録

カスタマーポータルを初めてご利用いただく際にはお客様情報をご登録頂く必要があります。

「新規登録の方はこちらをクリックしてください」をクリックしますと、登録フォームの画面に切り替わりますので、必要事項をご入 力の上、送信してください。

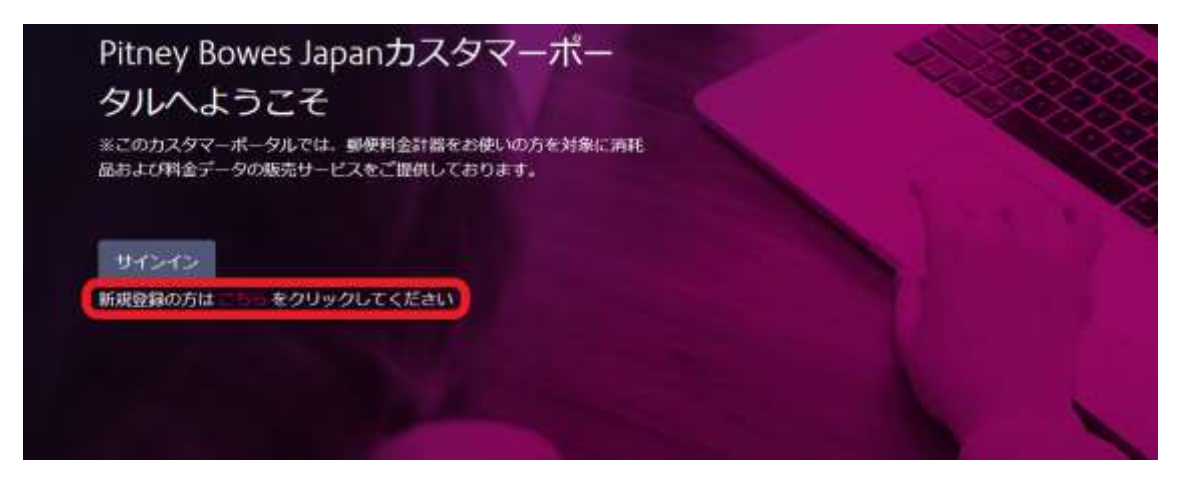

登録フォームは以下の通りです。

弊社の機器をお持ちの場合は、【**7 桁のシリアルナンバーが必要となります。**】 予めご用意ください。

シリアルナンバーは機器に貼ってあるシール、または印影よりご確認いただけます。

役割を選択してください。**インクなどの消耗品をご購入される場合は"消耗品ご購入担当者"にチェックを入れてください。**

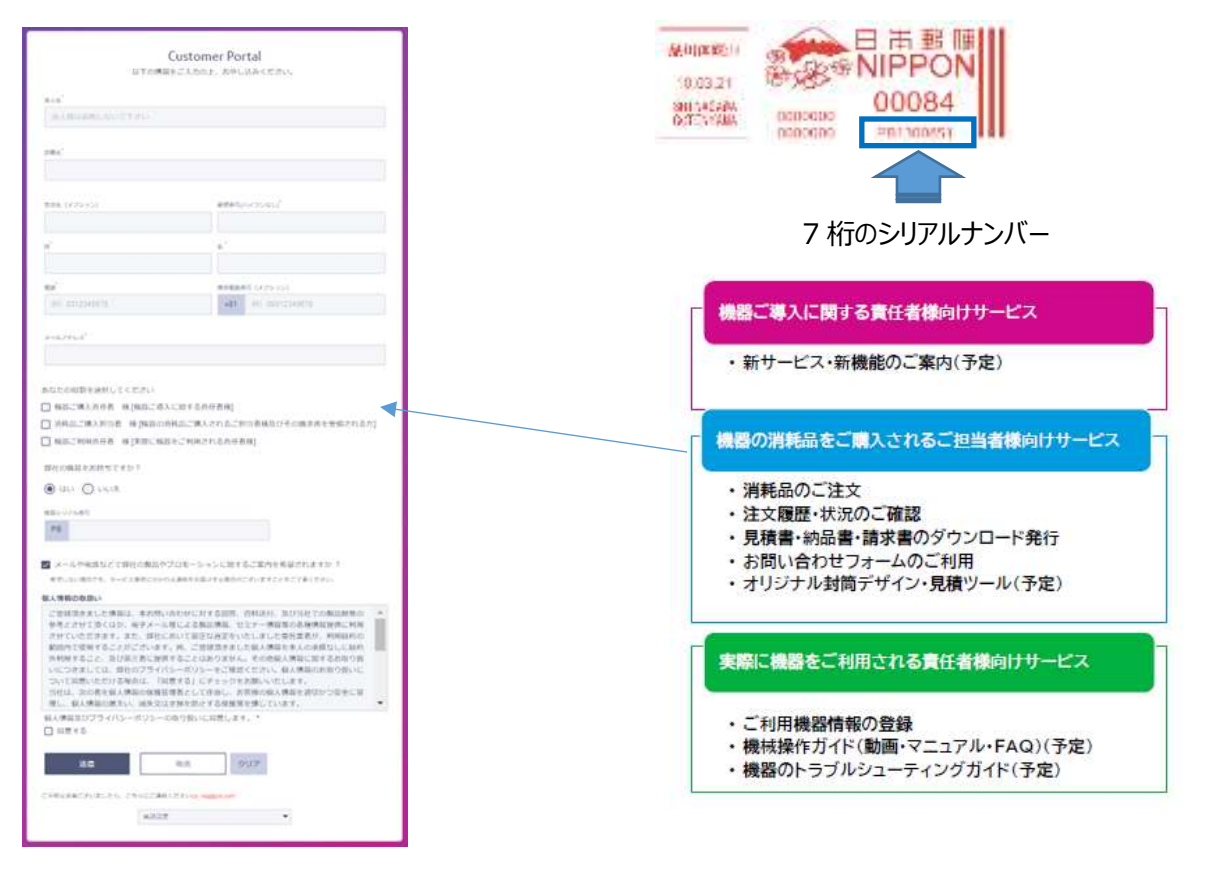

### <span id="page-4-0"></span>3. アクティベーション(認証作業)

ご登録が完了しますと、ID とパスワード設定のご案内メールを 4 通お送りさせていただきます。 下記パスワード設定ルールに則り、お客様ご自身でパスワードを設定してください。

【パスワードルール】

- ⚫ パスワードに使用できる文字は半角の英字すべてと半角の数字すべておよび以下の記号です。  $1@#4\$ % ^ & \* + , - : ; < = > ? = ()
- ⚫ パスワードの長さは 8 文字以上 20 文字以下です。
- パスワードには英大文字・英小文字・数字それぞれを最低 1 文字ずつ含む必要があります。

ご案内メール 4 通の件名は以下のようになります。

- 1. ピツニーボウズカスタマーポータル (←こちらはご登録内容の確認になります。)
- 2. 【ピツニーボウズカスタマーポータル】登録メールアドレスの認証依頼 ステップ 1/3
- 3. 【ピツニーボウズカスタマーポータル】パスワードの設定 ステップ 2/3
- 4. 【ピツニーボウズカスタマーポータル】アクティベーションが完了しました ステップ 3/3 こちらの 3/3 は初ログイン後にお送り致します。

(2 のメール配信後、御社の設定をさせていただきますため 3 営業日程度お時間をいただくことがあります。)

### <span id="page-4-1"></span>4. ログイン

この初期登録作業(アクティベーション)を完了するとお取引ができるようになります。 「サインイン」ボタンを押し、登録済みの ID とパスワードにてサインインしてください。 英語表記を希望される場合は、右上の地球アイコンで言語を英語に変更してください。

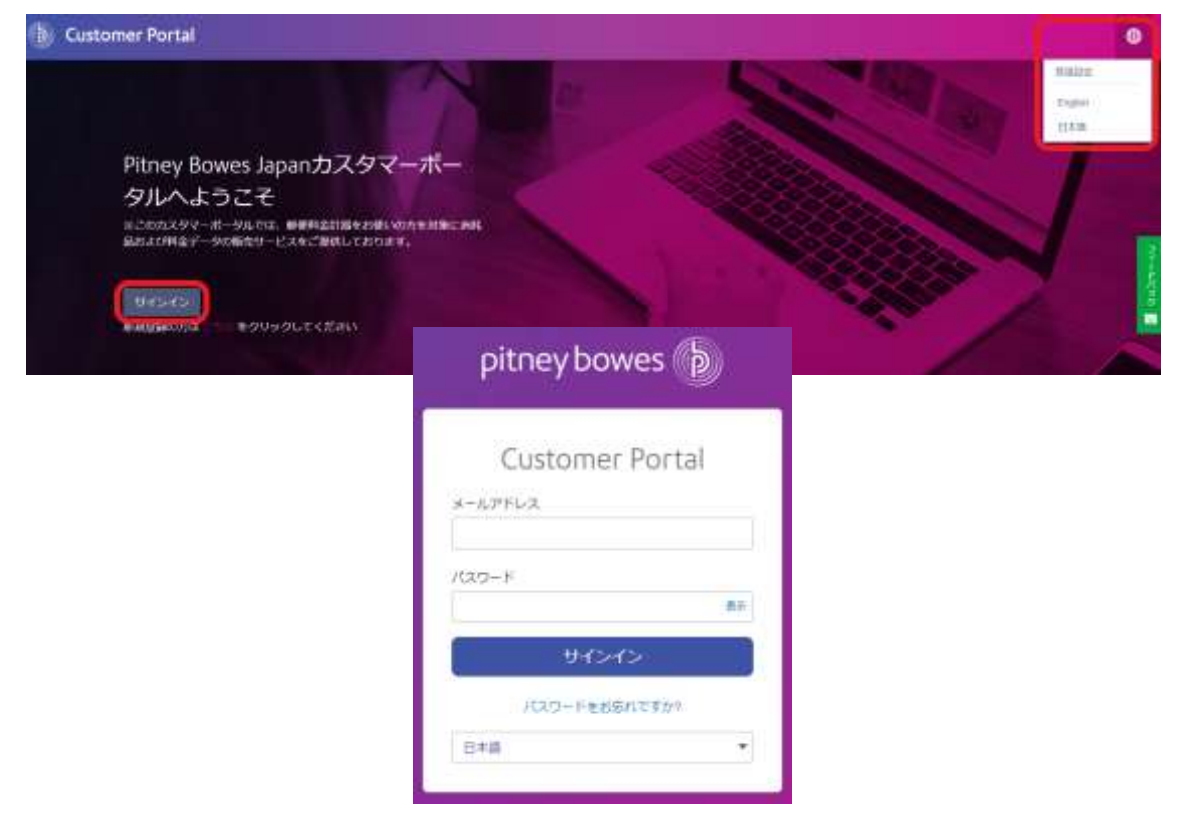

## <span id="page-5-0"></span>5. ご登録情報の確認と変更/登録

ようこそ | 様 クイックアクション アカウンド提案 製品別・よくあると問 **SAUT** 手を保護 会世

トップメニューの「アカウント設定をクリックすると、ご登録情報の確認画面が表示されます。

またはトップメニューのお客様名をクリックし、「アカウント設定」を選択されても同様のページが表示されます。

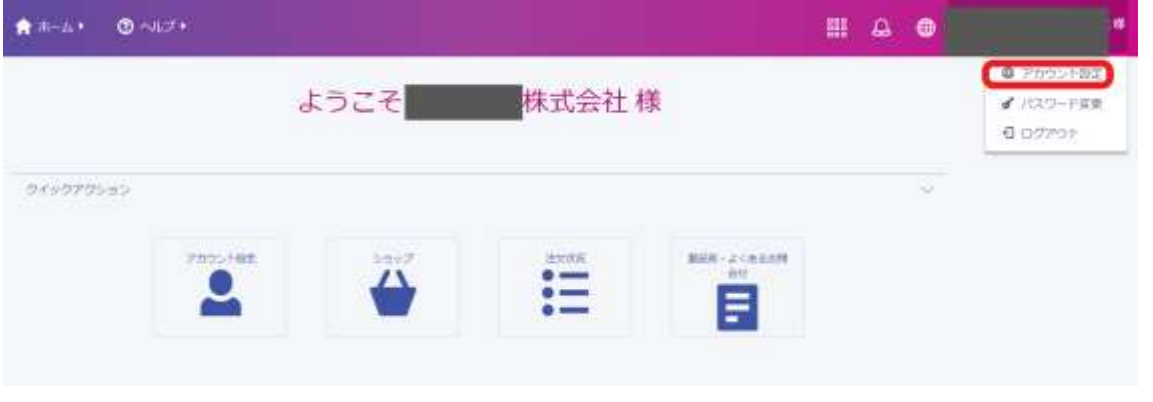

「アカウント設定」ページでは、編集ボタン <sup>| 彡 編集</sup> | や、鉛筆マーク | *\_* |<br>「アカウント設定」ページでは、編集ボタン <sup>|</sup> 一 ザー情報やご利用機器、請求先および納品先などを変更することができます。

「設定」では、メールや電話による弊社からの製品案内などのお知らせ希望の有無を選択頂けます。

「宛先管理」セクションでは、「新規登録」ボタンを押して宛先を登録できます。「用途」の欄に納品先や請求先と 入れると「宛先管理」の「用途」欄に反映されます。

登録済みの宛名は鉛筆マークもしくはxマークをクリックで編集・削除が可能です。

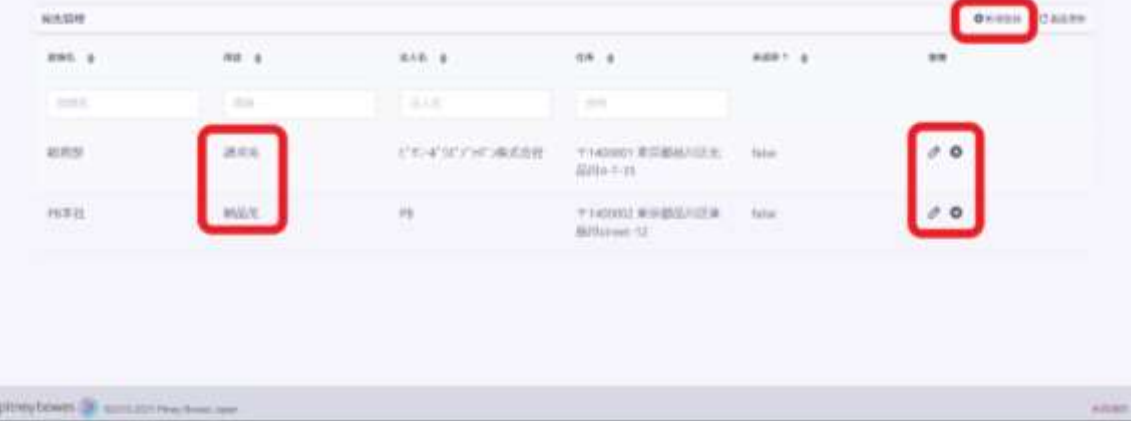

#### 宛先の新規登録画面は以下の通りです。

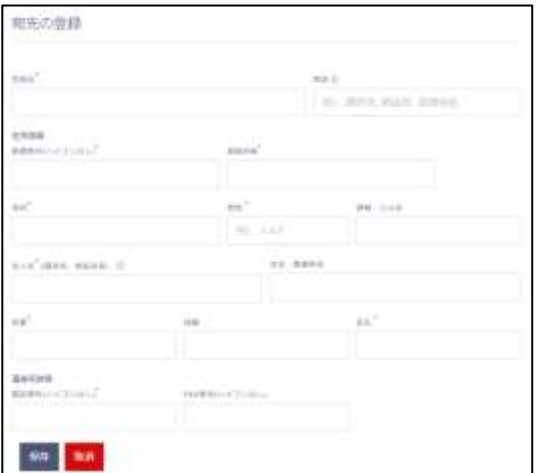

- 【各項目について】
	- 登録名 :入力内容の宛先を呼び出すときの名称

- 用途 : 宛先用途のコメントが入れられます 用途 :(請求書送付先、納品先等)
- その他項目 :見積書/請求書の表示に使用されます 宛名に表示される項目は住所詳細・法人名・部署名です

## <span id="page-6-0"></span>6. ログインパスワードの変更

登録済みのログインパスワードを変更する場合は、トップメニューから行います。

トップメニューに表示されているお客様名をクリックします。

表示されたメニューから「パスワードの変更」を選択します。

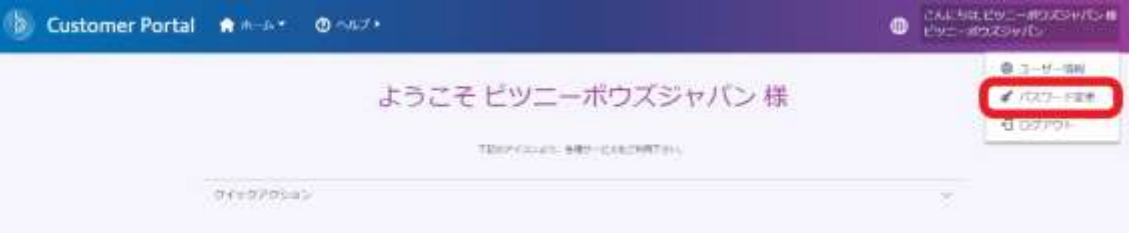

「パスワードを忘れた場合」のボックスが表示されますので、登録済みのメールアドレスをご入力し、「リセット用リンク を送信」ボタンを押してください。

リンク取得後、パスワードのルールに沿って、パスワードの変更を行ってください。

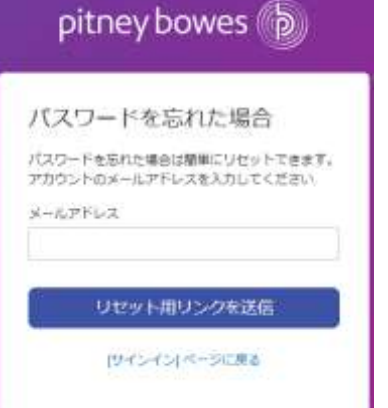

# <span id="page-7-0"></span>7. ログアウト

本サイトから離れる場合は、ログアウトを行ってください。

トップメニューに表示されているお客様名をクリックし、表示されたメニューから「ログアウト」を選択します。

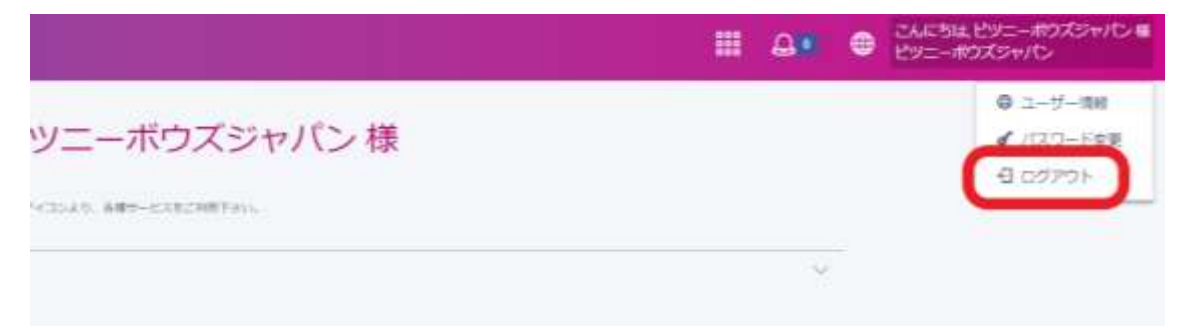

#### <span id="page-7-1"></span>8. お問い合わせ

トップメニューの「ヘルプ」の下にあります「お問い合わせフォーム」をご利用ください。 弊社担当より、順次回答致します。

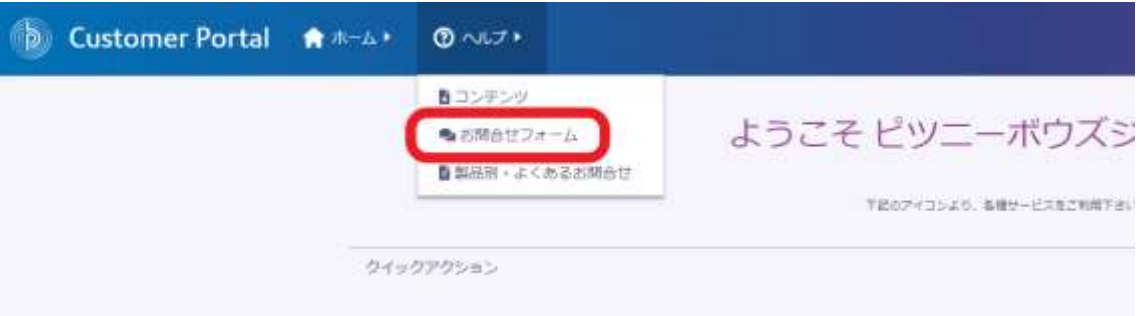

お問い合わせフォームでは、「お問合せ内容」をプルダウンより選んでいただき、「件名」と「詳細」をご記入後、 「送信」ボタンを押してください。左側にあるメニューの「履歴」から「お問合せ履歴」がご確認いただけます。

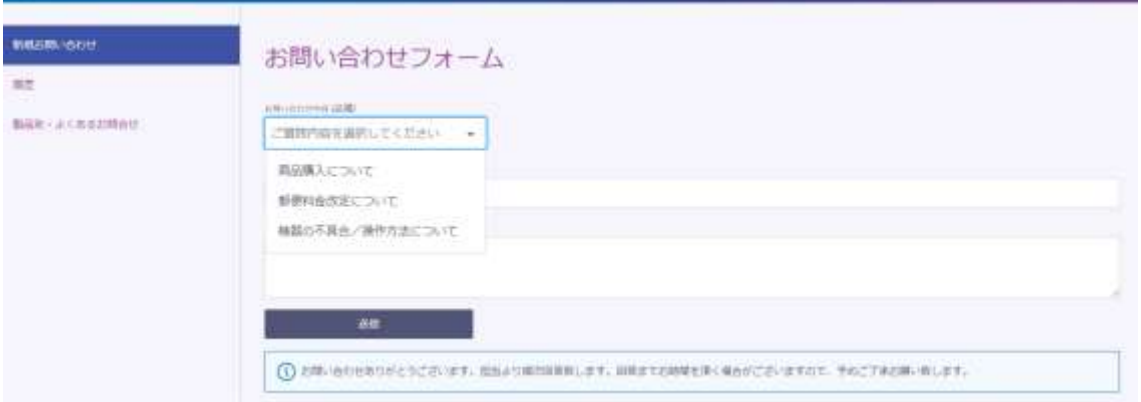

また、トップページ、クイックアクションの「製品別・よくあるお問い合わせ」もぜひご活用ください。 クイックアクション

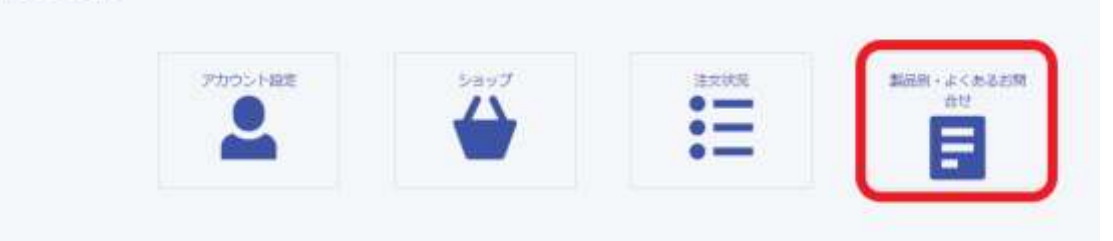

お問合せ先:

カスタマーポータル登録に関するお問合せ [:CP\\_Reg@pb.com](mailto:CP_Reg@pb.com)